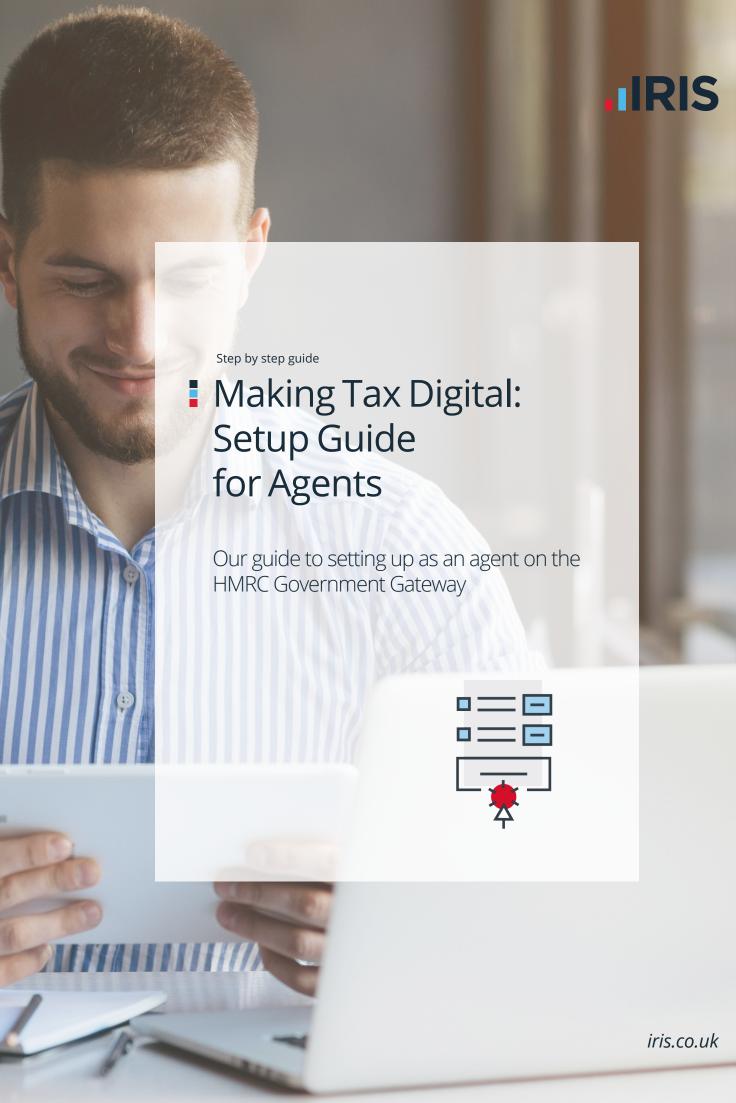

# Step 1:

### Registering on the HMRC Website

Agents (anyone representing a number of clients) must register for an agents services account, this is done via a web journey on the GOV. UK webpages here: https://www.gov.uk/guidance/get-an-hmrc-agent-services-account

This new Agents Services Account will be your new government gateway User ID and Password to be used to access all new HMRC services including MTD. Having these new credentials does not invalidate your existing credentials and they can continue to be used for filing tax returns etc.

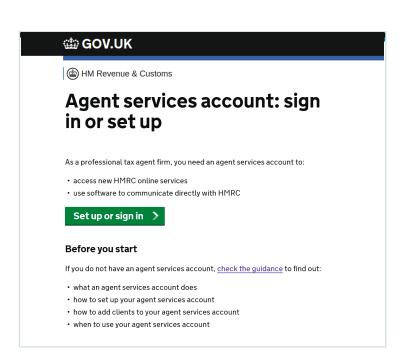

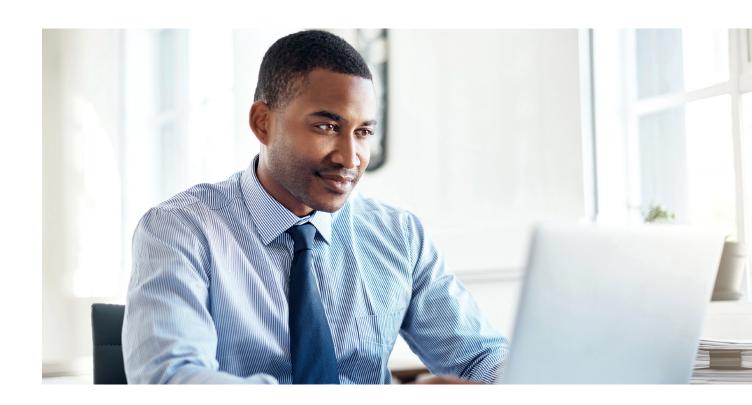

### As part of this registration you will be required to::

 1. Sign in using your current user credentials

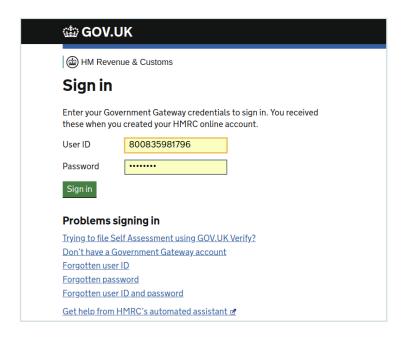

 2. Enter your UTR or Corporation Tax reference and postcode

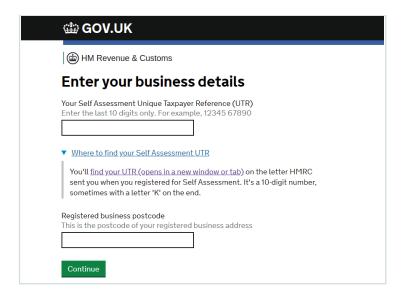

 3. Confirm that the correct business is displayed

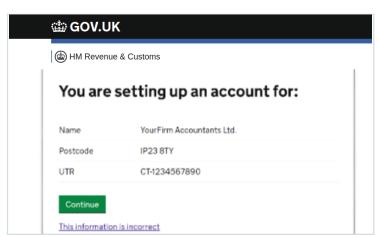

▶ 4. Enter your details

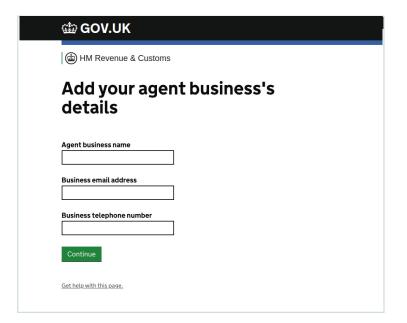

5. Make a note of your new User ID and Gateway Agent ID

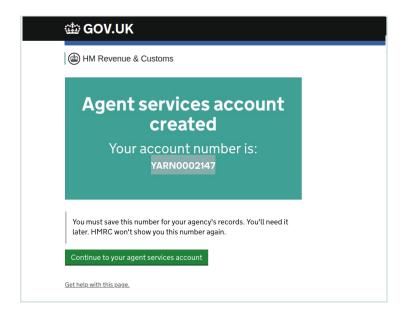

 6. Add your agency address by entering the House name or number and postcode

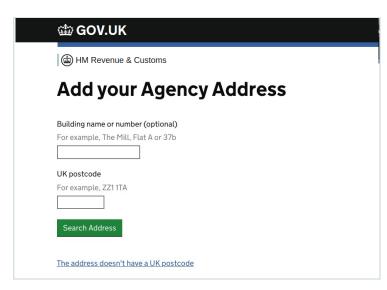

7. Confirm your details are correct

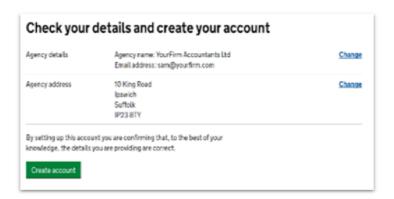

8. Make a note of your ARN

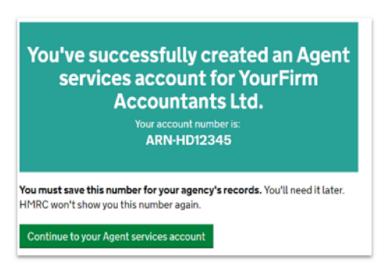

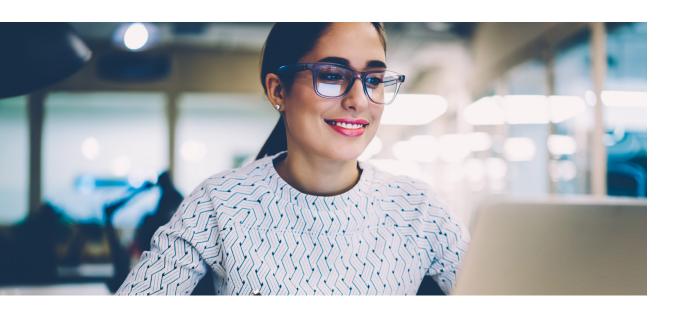

Step 2...

# Step 2:

Connecting your Agent Services Account with your client relationships.

Once you have your new account you will be able to link your existing client relationships for both VAT and Income Tax to these new credentials, again it will not remove the client authorisation from your existing credentials. This mapping process is carried out in the same government web screens and is currently not possible via software.

1. In the Agents Service Account; select the link "Allow this account to access existing client relationships"

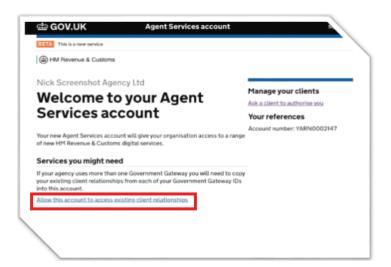

 2. Enter your User ID and Password (the old ones, not the new one created above)

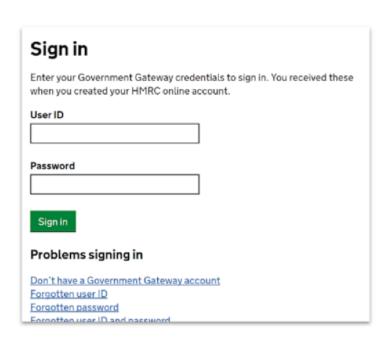

- 3. Enter your new ARN received in the last step in the agents services account setup
- 4. Enter your UTR or Corporation Tax Reference
- 5. Click Connect

| Connect to your Agent services account                                                                 |
|----------------------------------------------------------------------------------------------------|
| Agent services account number You got this when you created your new account, for example ARN-HDJ2123F |
|                                                                                                    |
| Self Assessment UTR or Corporation Tax reference                                                       |
| Set Assessment of the or corporation fax reference                                                     |
| Connect                                                                                                |

## Step 3:

### Registering clients for Making Tax Digital

Each business will need to register for MTD and this is again done via government web pages. Your clients can register themselves for MTD for VAT and/or Income Tax or you can register them, but the process must be completed one client at a time, as their personal information must be entered as part of the registration.

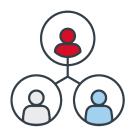

IRIS offers the greatest range of specialist accountancy, financial management, human resource management, payroll and education solutions, delivered as a choice of integrated on premise and cloud-based applications. These are managed under the leading IRIS, PTP, KashFlow, Keytime, Taxfiler, Cascade, PS Financials, Results Squared and Earnie product brands.

For more details or help with Making Tax Digital, call 0344 815 5550 Visit the MTD hub: iris.co.uk/mtd
Follow us on Twitter @irisaccountants

# *IRIS Software Group*Riding Court House, Riding Court Road, Datchet, Berkshire, SL3 9JT 03448155550 practicesales@iris.co.uk iris.co.uk IRIS, IRIS Software Group, IRIS OpenSpace & IRIS OpenResourcing are trade marks. © IRIS Software Group Ltd 11/2018. All rights reserved.

IRIS - Making Tax Digital